- $\overline{a}$ Bluetooth とデバイス > プリンターとスキャナー ピン留め済み Bluetooth とデバイス プリンターの環境設定 e **W\_**  $\mathbf{x}$  $\bullet$ Microsoft Edge  $F_{XCD}$ PowerPoint Windows で通常使うプリンターを管理する  $\rightarrow$  0  $\bigoplus$ デバイスの追加 従業制課金接続でドライバーとデバイスソフトウェアをダウンロード  $\ddot{\mathbf{Q}}$ 冒 ×.  $\bullet$  $\overline{v}$ .<br>Bérilisang 21 Haug 2 Microsoft Store フォト 設定 Office その他のデバイスを表示 開連設定 N v œ  $\label{eq:3} \begin{array}{cc} \mathbf{\mathring{F}} & \text{Butet both} \\ \end{array}$ プリント サーバー プロパティ  $\overline{c}$  $\psi$   $\bullet$ To Do Spotify Netfliv News トラブルシューティング  $\mathcal Q$ 「<br>「「● マウスキーボード、ペン、オーディオ、ディスプレイとドック、その他の <mark>デバイスの追加 </mark> > おすすめ ※下の方にあります → プリンターとスキャナー  $\bar{\mathbf{y}}$
- **1)スタートボタン→設定→Bluetoothとデバイス→プリンターとスキャナー →プリントサーバープロパティを選択します**

**2)ポートのタブからポート設定の変更を開きます**

**「ポート設定の変更」を押していただき消えている事を確認した上で「ポートの追加」ボタン を押してください**

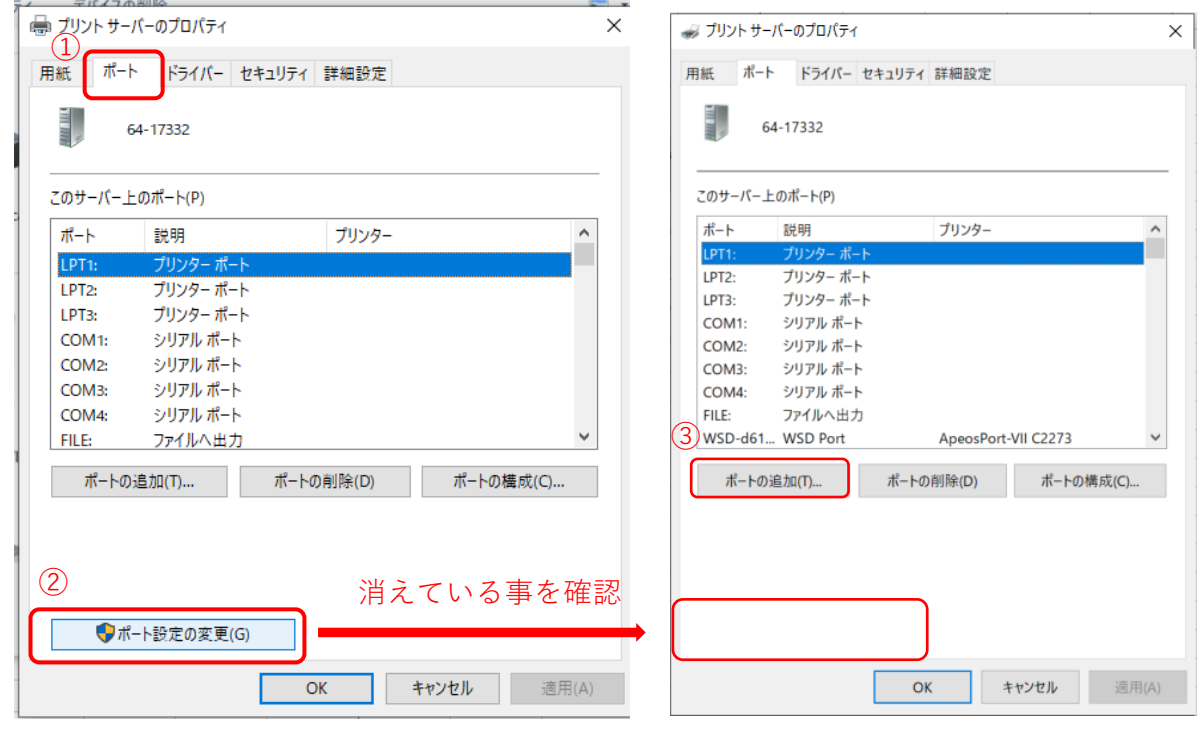

〈ご注意〉 【ポート設定の変更】をクリックしないと、ポートの追加がされない事があります。

## **3)VersaWorksFilePort→「新しいポート」を選択→ポート名入力→OK**

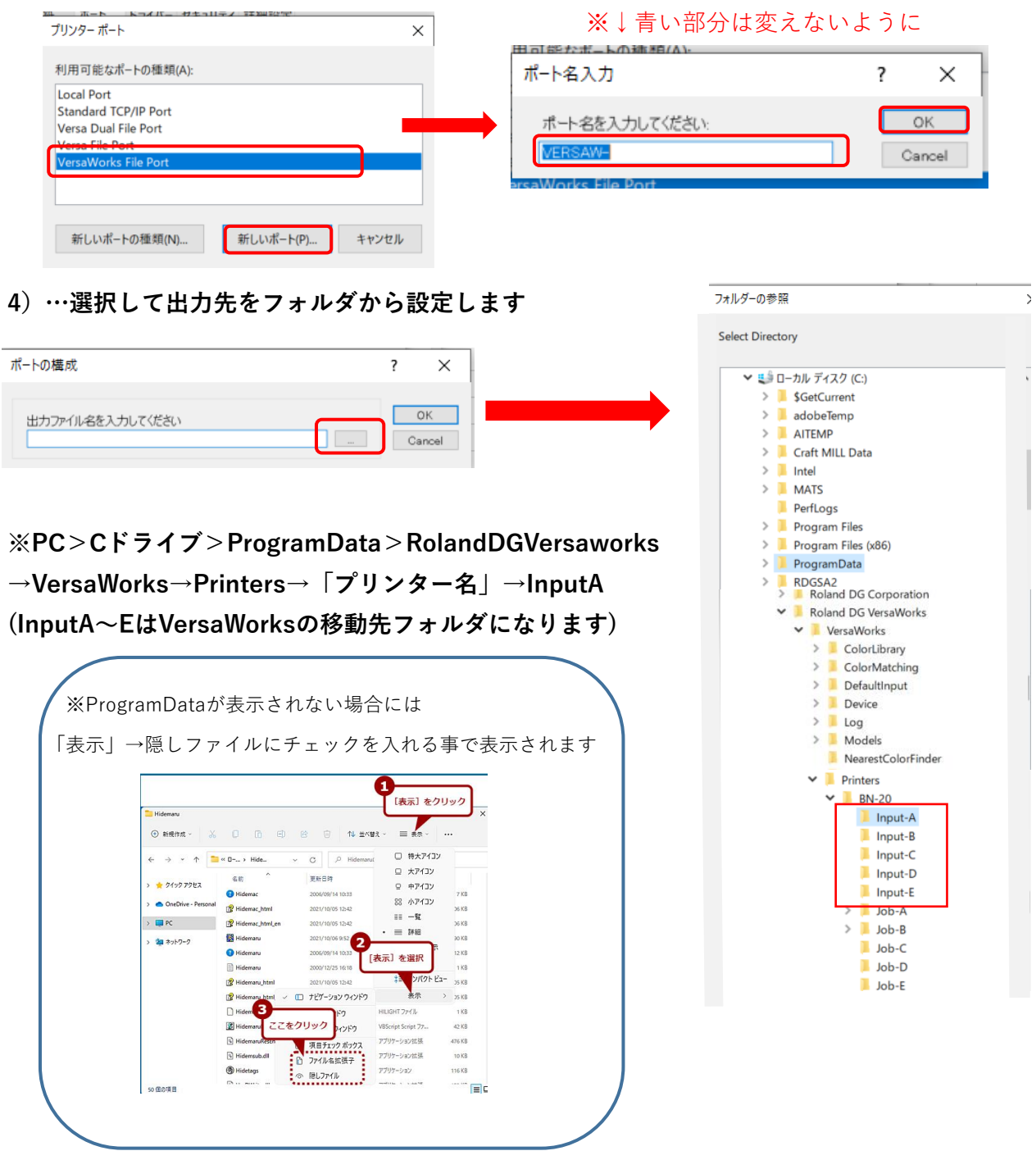

## **5)出力先が確定したらOKボタンを押します**

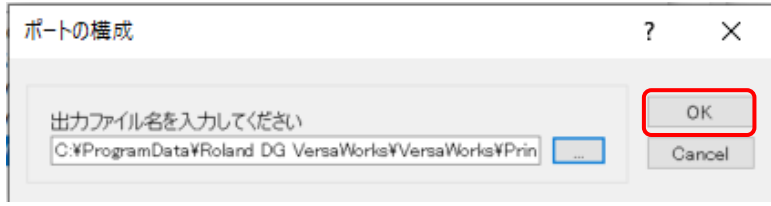

## **6)Windows11スタートボタン→設定→Bluetoothとデバイス→プリンターとスキャナー →プリンター名(VersaWorks##)を選択し、プリンターのプロパティを開きます**

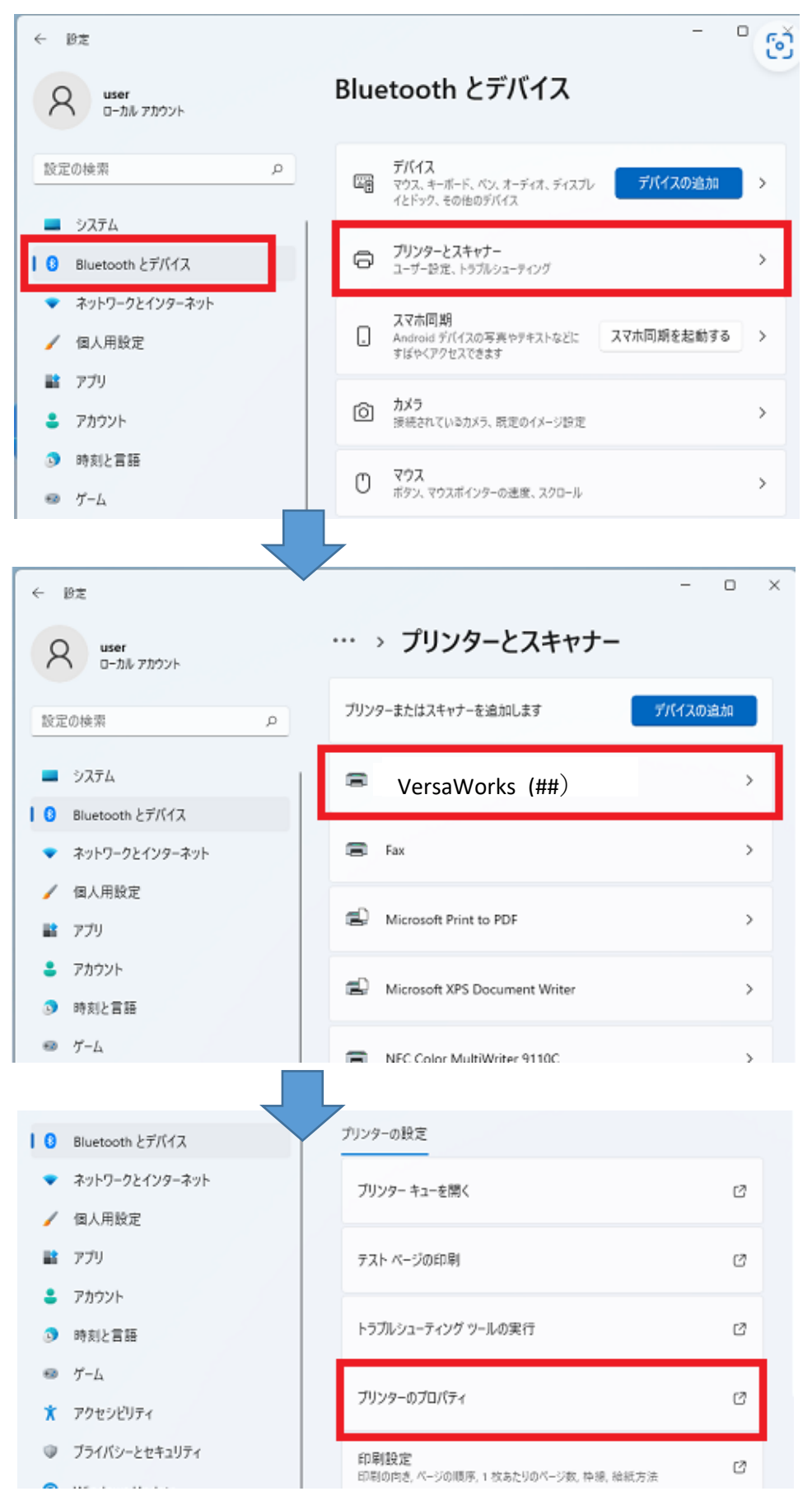

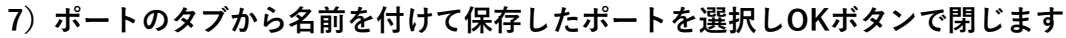

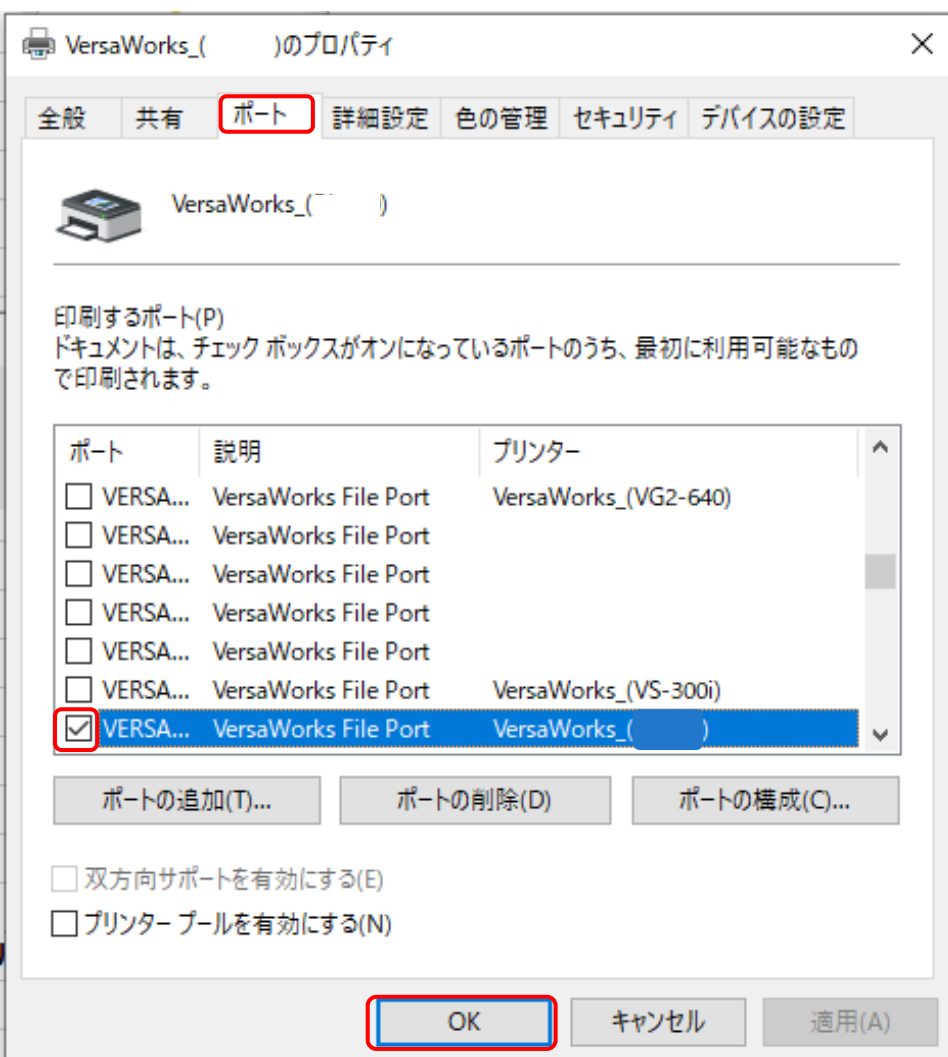